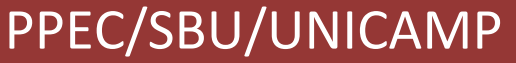

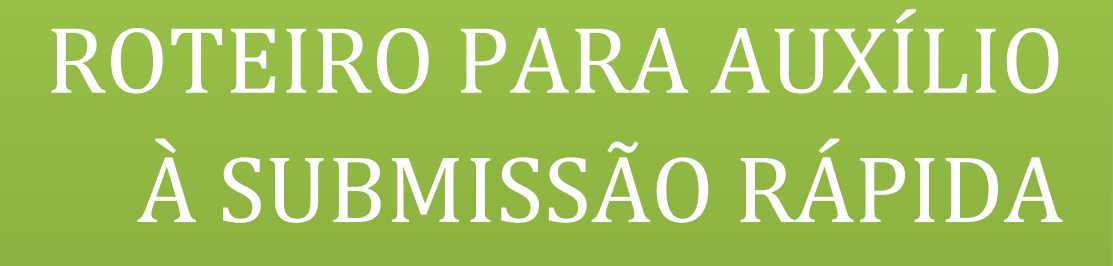

manual para números publicados

Gildenir Carolino Santos

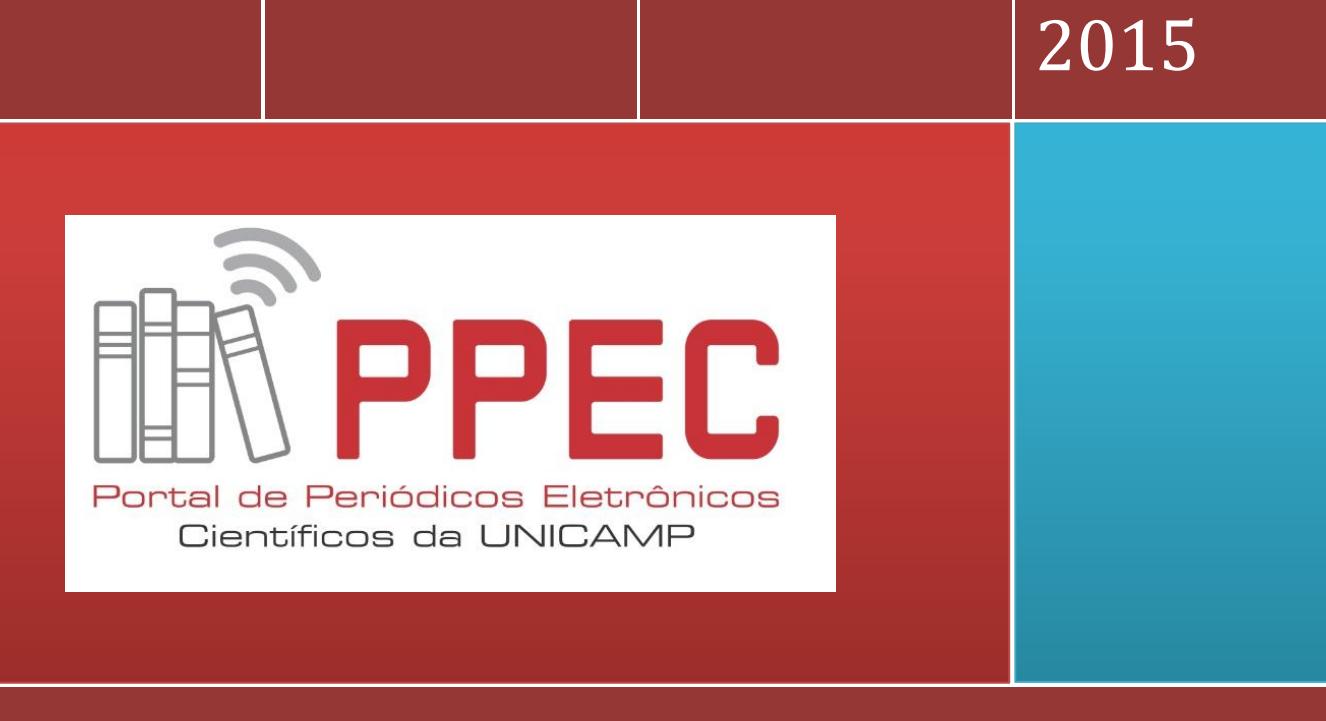

http://periodicos.sbu.unicamp.br

![](_page_1_Picture_141.jpeg)

 Impresso no Brasil 1ª versão - Outubro - 2015

![](_page_1_Picture_2.jpeg)

Esta obra está licenciada com uma Licenç[a Creative Commons Atribuição-NãoComercial 4.0 Internacional.](http://creativecommons.org/licenses/by-nc/4.0/)

![](_page_1_Picture_4.jpeg)

# SUMÁRIO

![](_page_2_Picture_4.jpeg)

![](_page_3_Picture_0.jpeg)

### **ROTEIRO PARA AUXÍLIO À SUBMISSÃO RÁPIDA**

Manual para números publicados

#### **Introdução**

- 1. Entrar no sistema com login e senha.
- 2. Consultar na revista se já existe o autor.
- 3. Caso exista, ir direto para o sistema de Submissão Rápida.
	- a. Entrar no sistema e clicar em **Editor-Gerente.**
	- b. Na página seguinte: **ADMINISTRAÇÃO.**
	- c. Clicar no último item: **IMPORTAR/EXPORTAR DADOS.**
	- d. Na sequência, clique de baixo para cima, na terceira opção: **SUBMISSÃO RÁPIDA.**
	- e. Na planilha que irá surgir na tela preencher como se pede abaixo:

![](_page_3_Picture_104.jpeg)

#### **A - Destino da submissão:**

- 1. Manter o botão clicado em: "Incluir na edição existente".
- 2. Clicar em "Edições futuras" e selecionar a edição que irá inserir os dados.
- 3. Publicado: colocar uma data próxima da edição já publicada. Exemplo: 01/01/2005.

Elaboração: Gildenir C. Santos – Portal de Periódicos Eletrônicos Científicos, 2015. | 1

![](_page_4_Picture_0.jpeg)

4. Páginas: incluir a página inicial e final do texto.

#### **B - Dados da submissão:**

#### **B.1 - Seção:**

1. Seção: Escolha a seção do texto a ser inserido.

#### **B.2 - Arquivo submetido:**

1. Selecionar o arquivo a ser usado na edição já publicada e transferi-lo para o sistema.

#### **B.3 - Autores:** (Incluir no formulário):

- 1. Nome
- 2. Sobrenome (**observação**: Nomes compostos seguem aqui. Esses sobrenomes podem ser de família tais como Neto, Sobrinho, Filho, etc, ou simplesmente sobrenome espanhol. Será sempre acompanhado de dois nomes: Exemplo: José **DIAS SOBRINHO**; Silvio **SANCHEZ GAMBOA**). **Tendo dúvidas pergunte**!
- 3. Instituição/Afiliação: Colocar o nome por extenso da instituição e não abreviado. Se não conseguir encontrar ele por extenso, adotar a sigla.
- 4. País: Selecionar o país do autor.
- 5. E-mail: Caso encontre no texto o e-mail adote esse, se caso não encontrar no texto, use o Google para localizar. Exemplo: Digite na caixa do Google: e-mail gildenir carolino santos Por último, se não localizar no Google, crie um fictício do próprio Gmai: [fulanotal@gmail.com](mailto:fulanotal@gmail.com)
- 6. ORCID ID: Pesquise e localize o ORCID<sup>[1](#page-4-0)</sup> do pesquisador no site: [http://orcid.org](http://orcid.org/), e copie todo endereço inclusive com "*http://*";. Exemplo: *<http://orcid.org/0000-0002-4375-6815>*. Caso o pesquisador não tenha deixe em branco.
- 7. URL: Se a buscar no Google encaminhar para o LATTES, colocar o nº do Lattes do autor que aparece ao lado do nome dele aqui nessa área. Exemplo: *<http://lattes.cnpq.br/1221773207784315>*
- 8. Resumo da biografia: incluir nesse espaço, se caso aparece no texto, o que o autor faz. Exemplo: Professor da Universidade de São Paulo; Editor de revistas. Se caso aparecer o Lattes, pode incluir a biografia que aparece no começo. Copiar e colar.

<span id="page-4-0"></span> <sup>1</sup> **ORCID** – Identificador persistente de nome de autores com publicações em bases de dados ou sistemas de informação. É um registro único para que o autor possa se vincular aos diversos sistemas de informação.

![](_page_5_Picture_0.jpeg)

![](_page_5_Picture_36.jpeg)

#### **C – Título e resumo**

**C.1 - Título**: Insira o título do texto na ordem caixa alta e baixa. Exemplo: A visibilidade das bibliotecas brasileiras. Se já estiver dessa foram, basta copiar e colar. **C.2 - Resumo**: Copie e cole o resumo nessa área.

![](_page_6_Picture_0.jpeg)

![](_page_6_Picture_124.jpeg)

#### **D - Indexação**

Preencher os campos, de acordo com o que aparece no texto, se caso tiver:

**D.1 - Área e subárea do conhecimento**: Digitar aqui o que da área da revista> Exemplo: Sociologia política

**D.2 - Assunto**: Exemplo: Opinião Pública

**D.3 - Palavras-chave**: Se aparecer no texto as palavras-chave em português, copiar e colar aqui. Apenas coloque no final de cada uma delas o ponto final> Exemplo: Bibliotecas. Escolas. Entrevistas.

**D.4 - Geo-espacial**: Colocar aqui o país, cidade da pesquisa do texto se caso encontrar.

**D.5 - Cronológica ou histórica**: Colocar aqui a data em que foi realizada a pesquisa ou do ano de realização do texto.

**D.6 - Características da amostragem da pesquisa**: Se apresentar o tipo de população por idade, sexo, etnia, ou grau de instrução, colocar aqui. >Exemplo: População masculina; negros; Ensino superior, etc.

**D.7 - Tipo, método ou ponto de vista**: Caso tenha enfocado no resumo o tipo de pesquisa, ou o método da pesquisa, inserir aqui. >Exemplo: Pesquisa bibliográfica; Pesquisa qualitativa, etc.

**D.8 Idioma**: Inserir o idioma que está sendo redigido o texto, apenas as siglas: pt = português; en=inglês, es=espanhol, etc.

#### **E - Referências**

Copiar e colar as referências do texto com espaço de 1 cm nessa caixa. Não colocar brackets ( sinal de < e > nas referências com URL).

Elaboração: Gildenir C. Santos – Portal de Periódicos Eletrônicos Científicos, 2015. | 4

![](_page_7_Picture_0.jpeg)

## **Bibliografia consultada**

IBICT. **SEER** – Sistema de Editoração Eletrônica de Revistas. 2015. Disponível em: < [http://seer.ibict.br/>](http://seer.ibict.br/)>. Acesso em: 10 out. 2015.

PKP – Public Knowledge Project. **OJS** – Open Journal System. Versão 2.3.7.0. 2015. Disponível em: < [https://pkp.sfu.ca/ojs/>](https://pkp.sfu.ca/ojs/). Acesso em: 10 out. 2015.